**ИНТЕГРИРОВАННАЯ ИНФОРМАЦИОННАЯ СИСТЕМА "Кубнет"**

## **ПРОГРАММНЫЙ ПРОДУКТ "УЧЁТ ОТБОРА ПРОБ ДЛЯ ЛАБОРАТОРНЫХ ИССЛЕДОВАНИЙ"**

# **ИНСТРУКЦИЯ ПО ЭКСПЛУАТАЦИИ**

*© КУБНЕТ*

Настоящий документ предназначен для организаций любых форм собственности как руководство в практической деятельности при внедрении и работе с программным продуктом (ПП) "Учёт отбора проб для лабораторных исследований" Интегрированной информационной системы "Кубнет" (ИИС "Кубнет").

Инструкция по эксплуатации содержит описание функций, основных приемов работы и подробную характеристику всех режимов работы ИИС "Кубнет" ПП «Учёт отбора проб для лабораторных исследований».

ИИС "Кубнет" ПП «Учёт отбора проб для лабораторных исследований» разработан ООО «КУБНЕТ».

Авторские права ООО «КУБНЕТ» защищены законом. Копирование и распространение программного обеспечения и документации к нему в какой бы то ни было форме и любыми средствами, включая фотокопирование и запись на магнитные носители, в отсутствие специального соглашения является противозаконным.

ООО "КУБНЕТ" оставляет за собой право перерабатывать настоящее издание, вносить в него изменения и дополнения в соответствии с изменениями законодательства РФ и нормативных документов, новыми технологическими решениями.

#### Оглавление

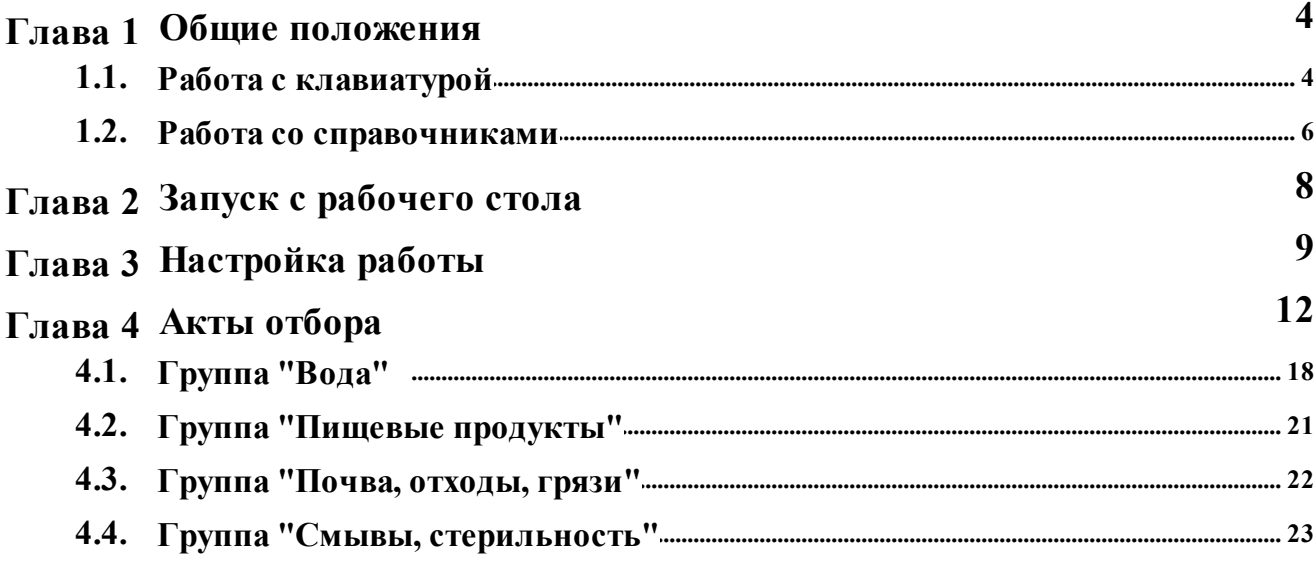

## <span id="page-3-0"></span>**1. Общие положения**

#### **1.1. Работа с клавиатурой**

<span id="page-3-1"></span>Большинство операций в программе осуществляется при помощи клавиатуры. Поэтому напомним кратко назначение основных клавиш клавиатуры, которые используются при работе с меню программы.

В основном производится работа с полями и списками. Список представляет собой отображаемый в окне набор однотипных элементов, расположенных в линейном порядке или иерархии.

Списками являются справочники системы, картотека, журнал документов. Обычно над элементами списка можно выполнять операции добавления, удаления и изменения.

Ввод и изменение информации, хранящейся в списках, обычно осуществляется при помощи окна ввода, которое может вызываться из списка или функционировать отдельно.

Окна ввода применяются также для ввода в систему прочей информации, не связанной со списками, например для задания параметров настройки

Окно ввода состоит из шапки и рабочей области, на которой располагаются поля ввода. Внешний вид полей и особенности их<br>функционирования зависят от типа собрабатываемых данных. функционирования зависят от Определенные поля окна должны быть обязательно заполнены. Программа следит за этим и в случае нехватки данных выдает соответствующее предупреждение.

Набираемые на клавиатуре данные попадают в активное поле окна.

Активное поле, а также текущий элемент списка, т.е. тот, над которым будут выполняться все операции, отмечается цветовой контрастной полосой – указателем. Указатель можно перемещать по списку при помощи клавиш управления курсором.

**Предназначение клавиш, общих для всех пунктов меню программы:**

- Переход с поля на поле, а также перемещение по списку<br>производится с помощью НАВИГАЦИОННЫХ КЛАВИШ производится с помощью **НАВИГАЦИОННЫХ КЛАВИШ (СТРЕЛОК).**
- ·Вход в нужный пункт меню, выбор элемента списка осуществляется установкой курсора на данный пункт, и нажатием клавиши **ENTER**.
- ·Ввод данных в поле должен завершаться нажатием клавиши **ENTER**.
- ·Выход из окон, пунктов меню осуществляется нажатием клавиши  $ESC$  $\approx$
- ·Скроллинг (пролистывание) информации в окне производится клавишами **PGUP (СТРАНИЦА ВПЕРЕД), PGDN (СТРАНИЦА НАЗАД)**.
- · По ходу работы нужно обращать внимание на нижнюю часть экрана (последнюю строку). Здесь располагается строка подсказки, в которой кратко описано, какие действия могут быть выполнены в данном режиме при нажатии функциональных клавиш **F1 – F10**.

Для получения дополнительной информации по специальным функциональным клавишам обращайтесь в соответствующий раздел руководства, а также в «Помощь» при работе в программе (F1).

#### **Особенности заполнения полей:**

- ·Ввод текстовой информации в поле ввода осуществляется с клавиатуры. Мигающая внутри активного поля горизонтальная черточка (курсор) обозначает место, в которое попадут данные, набираемые с клавиатуры. Нажатие на определенные клавиши клавиатуры обеспечивает решение следующих задач:
	- · клавиши со стрелками служат для перемещения по тексту курсора;
	- · «Insert» меняет режимы редактирования Вставка/Замена;
	- · «Home» в режиме ввода переводит курсор в начало строки, в режиме просмотра выходных форм – в начало формы;
	- · «End» в режиме ввода переводит курсор в конец строки, в режиме просмотра выходных форм – в конец формы;
	- · «Delete» удаляет символ под курсором, причем если клавиша нажата в конце текущей строки, то вся следующая строка переносится на текущую строку;
	- · «¬» (Backspace) удаляет символ слева от курсора;
	- · «Enter» в режиме «Замена» переводит курсор в начало следующей существующей строки, а в режиме «Вставка» вставляет новую строку, причем, если курсор находился в первой позиции текущей строки, то осуществляется вставка пустой строки перед текущей, иначе текущая строка делится в позиции курсора на две;
	- «F8 3 » удаляет строку.
	- $\cdot$  «F4  $\gg$  корректировка строки.
	- · «PGDN» листание вниз.
	- · «PGUP» листание вверх.

Длина строки, которая могла быть введена в символьное поле,

ограничена. В описании конкретных окон ввода указывается, сколько символов может содержать то или иное символьное поле.

- Поле ввода даты используется для ввода дат или интервалов дат. При вводе даты с клавиатуры не обязательно набирать символ, разделяющий день, месяц и год. Например, чтобы ввести дату 27.10.2022 необходимо последовательно нажать на клавиатуре цифры «27102022».
- Поле выбора из справочника может содержать только значение, которое присутствует в связанном с ним справочнике. Справочник, как правило, вызывается выбором несуществующего значения (например, нажатием на Пробел, затем на Enter), о дополнительных способах вызова справочника можно прочитать в соответствующем разделе руководства, описывающем режим ввода.

После вызова справочника найдите в нем нужный элемент. установите на него указатель и нажмите Enter.

- В поле выбора можно вводить данные прямо с клавиатуры, так же, как и в поле ввода символьной информации. Однако введенные данные будут приняты системой только в том случае, если в списке есть такое значение. При вводе текста будет открыт справочник в режиме контекстного поиска.
- Поле типа «переключатель» позволяет выбрать из списка параметров один единственный. Нужный параметр помечается при помощи клавиши Пробел. Также есть тип «переключателя», «переключатель установлен» имеюший  $\overline{2}$ значения:  $\overline{M}$ «переключатель не установлен» и служит для ввода в систему информации о некотором признаке, который либо имеется, либо отсутствует.

Наиболее широко «переключатели» используются в различных настройках: печати, по участку учета, параметров документа в журнале документов.

#### <span id="page-5-0"></span>1.2. Работа со справочниками

Справочники предназначены для хранения относительно постоянной, изменяющейся информации, необходимой для редко работы T.e. комплекса. К такой информации относятся справочник «Нормативные документы», «Организации», «Отделы».

Справочники используются при вводе первичных документов, при вводе элементов других справочников - для заполнения полей выбора в окне ввода.

Справочник может быть вызван и непосредственно для начального заполнения и редактирования..

vПередвижение по пунктам меню осуществляется с помощью клавиш-стрелок.

Активный пункт меню отмечается световым маркером.

Раскрытие подменю или выбор нужного пункта осуществляется клавишей Enter.

Возврат из меню, подменю, пункта осуществляется клавишей Esc.

«Меню операции» включает следующий набор «клавиш» (функций) для работы со справочниками:

- Корректировка (F4): для корректировки ранее заведенной записи;
- Новое (F7): для ввода, добавления новой записи;
- $\parallel$ Удаление (F8): для удаления существующей записи, на которой стоит курсор.

Для удобства работы некоторые справочники помимо основного окна имеют дополнительные, где указываются связанные операции, формулы, наименование и характеристики объектов, комментарии и другое.

Для добавления или изменения элемента вызывается отдельное окно ввода. Окно записи (корректировок) имеет меню подтверждения выполнения операции (кнопки «Сохранить (Ctrl+S)» **ил**, «Выйти (Esc)» ).

## **2. Запуск с рабочего стола**

<span id="page-7-0"></span>Для запуска программы с рабочего стола необходимо двойным щелчком левой кнопки мыши (далее - ЛКМ) мыши выбрать следующий

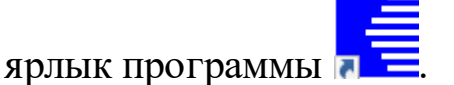

Далее производится загрузка главного меню системы с «окноми запроса» для авторизации пользователя.

Для входа в программу заполняем окна запроса.

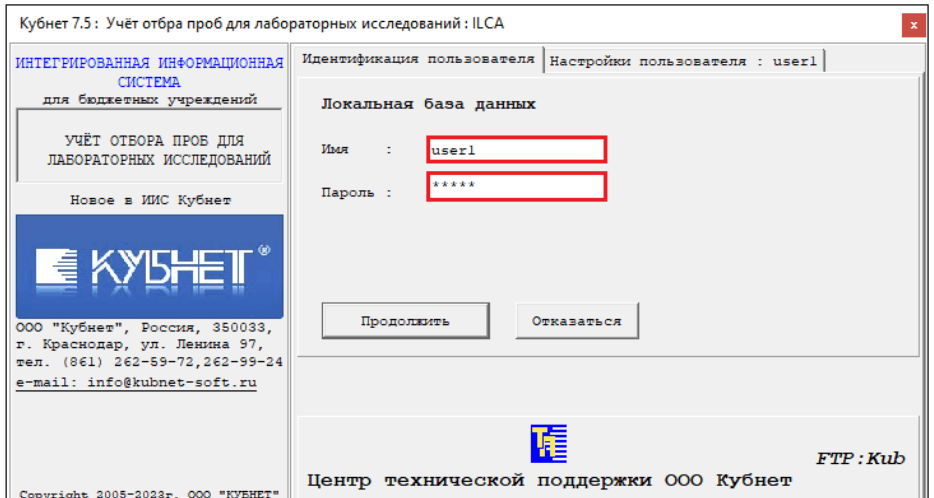

Если авторизация пользователя прошла успешно, на экране появится основное окно системы.

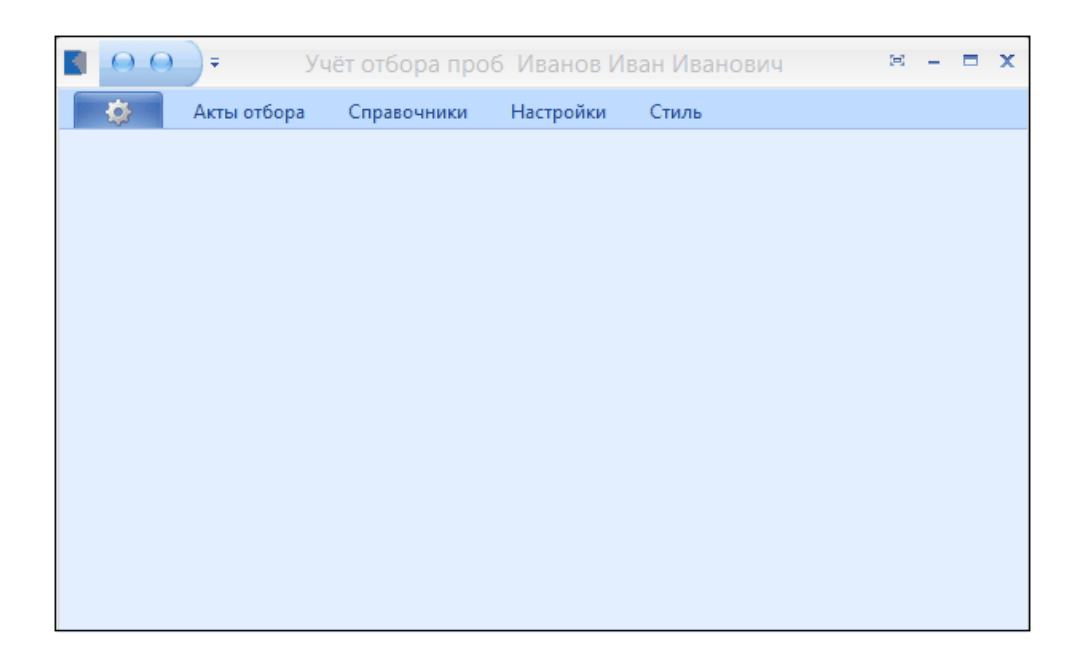

# **3. Настройка работы**

<span id="page-8-0"></span>Перед тем, как приступить к работе с системой, необходимо внести первоначальные данные, т.е. заполнить обязательный (минимальный) набор справочников.

Все справочники могут пополняться в процессе работы в режиме ввода информации. Например, если при выборе заявителя оказалось, что соответствующее наименование организации отсутствует в справочнике. то его можно добавить в том же окне справочника «Организации».

В некоторые справочники реальные данные уже занесены при установке программы.

**Внимание!!!** Заполнение всех справочников, за исключением случаев, описанных отдельно, осуществляется пользователем на основании законодательства РФ.

Перед началом работы переходим во вкладку «Акты отбора» => «Настройка режимов работы».

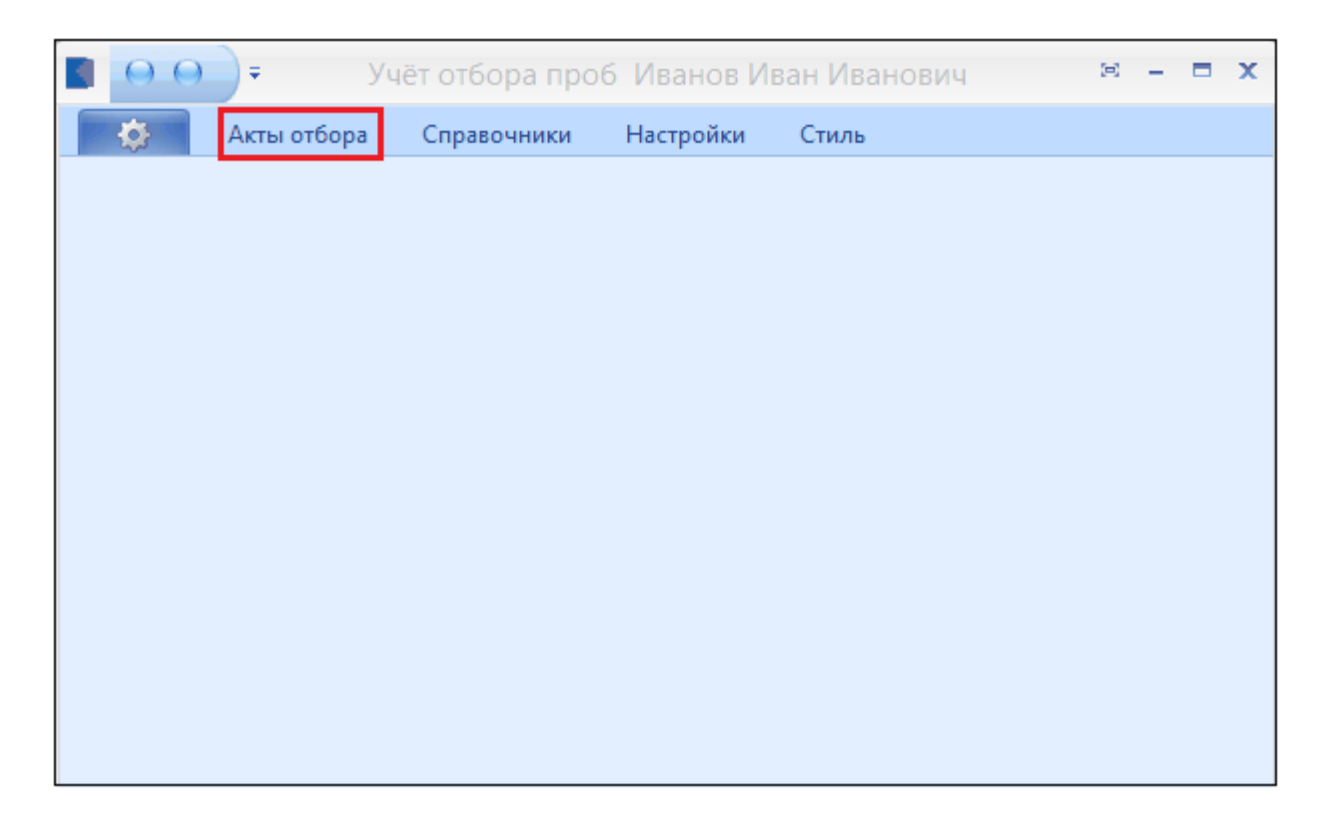

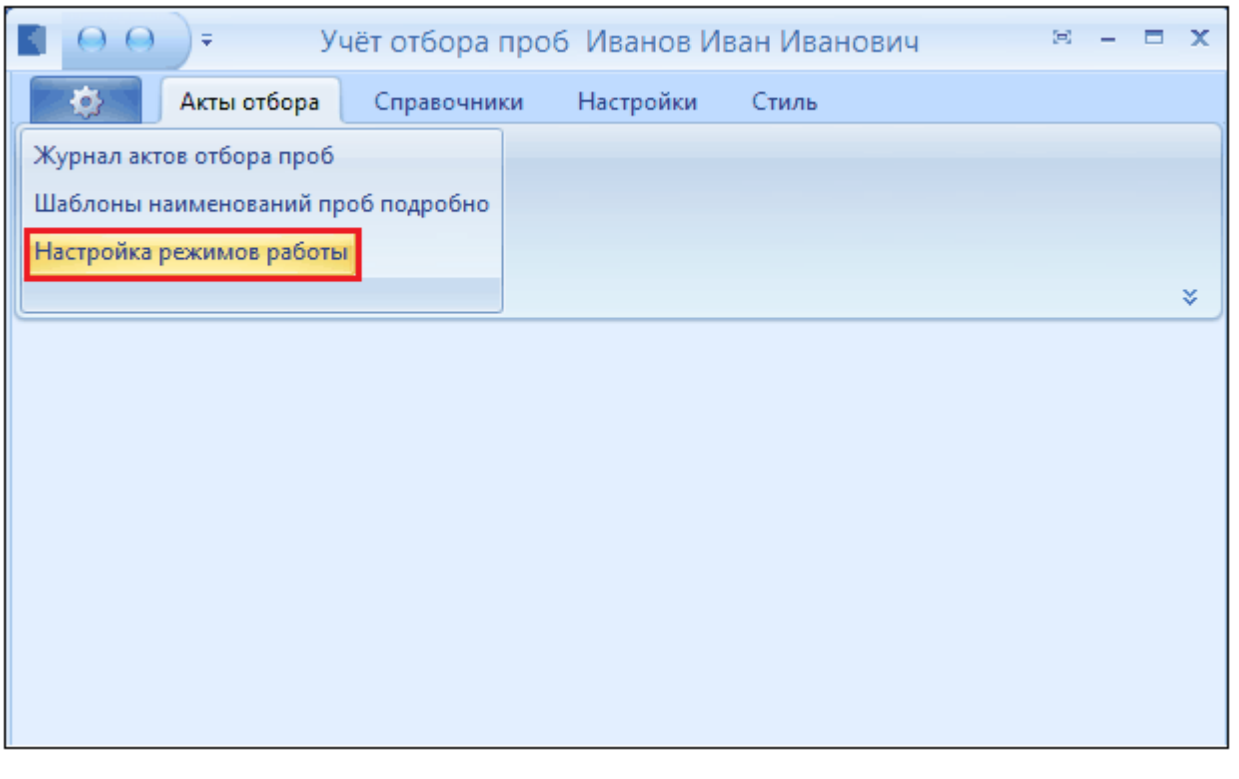

Заполняем необходимые поля. Нажимаем ••• затем двойным щелчком ЛКМ выбираем организацию.

• Настройки режимов работ **Работа**  $\begin{array}{c|c|c|c|c} \hline \multicolumn{1}{c|}{\textbf{-1}} & \multicolumn{1}{c|}{\textbf{-1}} & \multicolumn{1}{c|}{\textbf{-2}} & \multicolumn{1}{c|}{\textbf{-3}} & \multicolumn{1}{c|}{\textbf{-4}} & \multicolumn{1}{c|}{\textbf{-5}} & \multicolumn{1}{c|}{\textbf{-5}} & \multicolumn{1}{c|}{\textbf{-6}} & \multicolumn{1}{c|}{\textbf{-6}} & \multicolumn{1}{c|}{\textbf{-6}} & \multicolumn{1}{c|}{\textbf{-6}} & \multicolumn{1}{c|}{\textbf{-6$ **В Справочник организаций**  $x$ Дата 05.12.2023 <u>Р</u>абота <u>П</u>оиск <u>П</u>ечать  $\frac{1}{\sqrt{10}}$  no 05.12.2023 Период с 01.10.2023  $\overline{\mathbf{r}}$ OLNOVOXYXOBBS  $\blacksquare$ Организация Вид письма  $1$  Opr 1 Тип письма Тип содержания • Найти Очистить Отделение/сотрудник  $\triangle$   $MHH$ Телефон  $\begin{array}{|c|c|c|c|}\hline \textbf{v} & \textbf{Ko}_H & \textbf{B}\textbf{U}\textbf{II} & \textbf{0} \\\hline \end{array}$ Наименование Эл.адрес  $\overline{\cdot \, \vert \, \vert}$ Opr 1 Мероприятие  $0<sub>pr</sub>2$ 999999999 33333333333 @mail.ru  $\sqrt{\frac{2}{2}}$ Принять  $\chi$  Отменить Очистить все

Заполняем остальные поля и нажимаем «Принять».

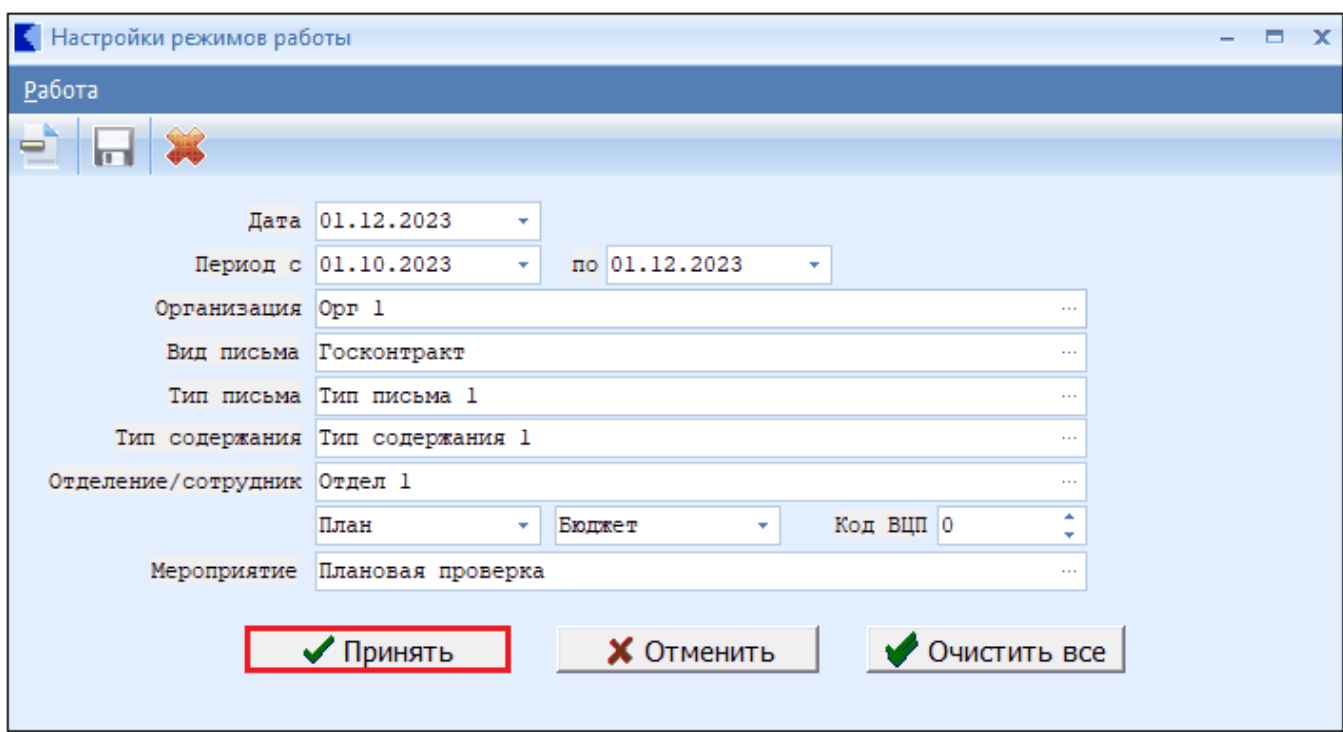

## <span id="page-11-0"></span>**4. Акты отбора**

Переходим во вкладку «Журнал актов отбора проб».

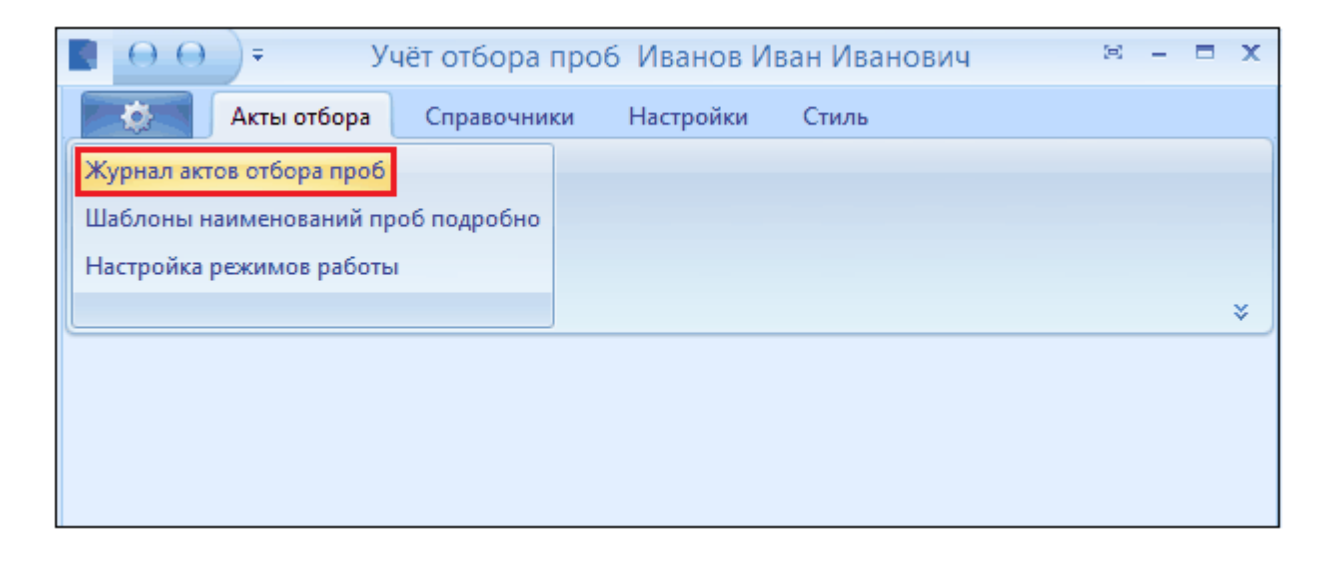

Для создания акта с пробами нажимаем **...** Или на поле <Нет данных>

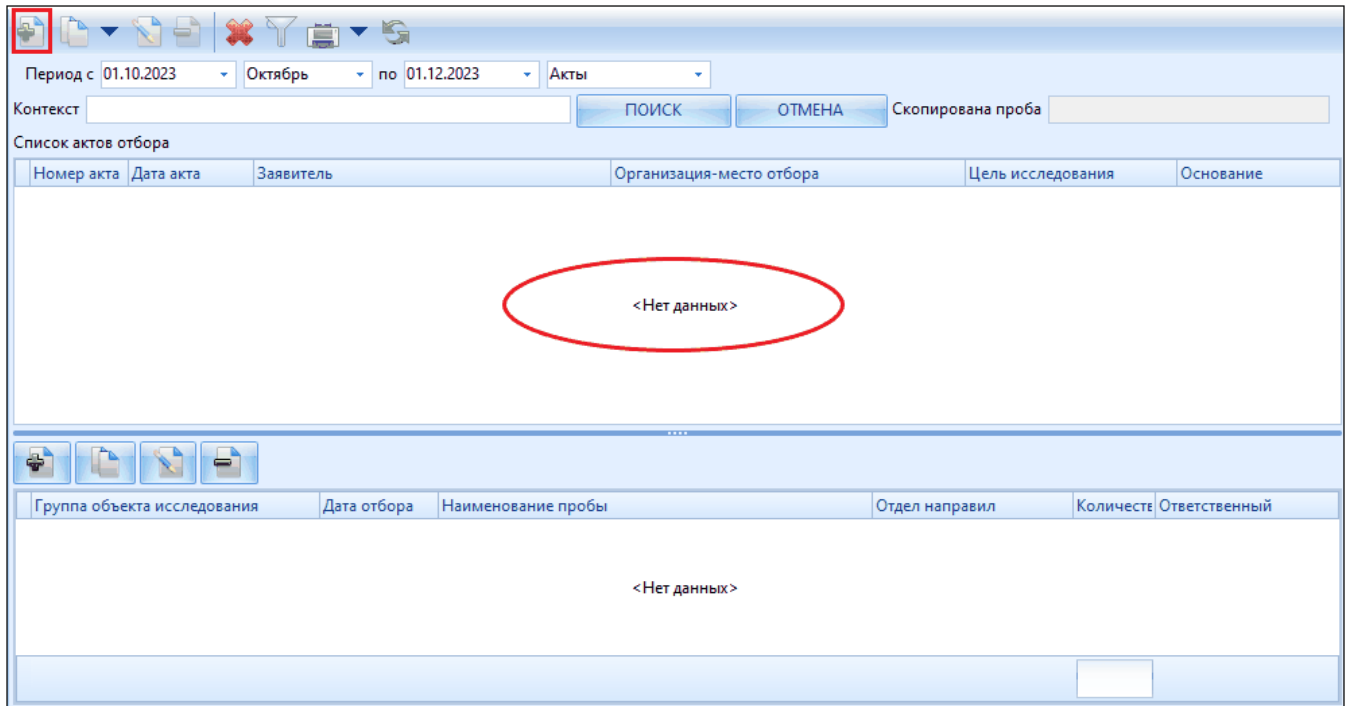

Необходимо заполнить поля «Заявитель», «Цель исследования», «Основание» и «Организация-место отбора». При необходимости перевыбирать дату в окне «Дата акта». При корректно заполненных полях кликаем на кнопку «Сохранить»

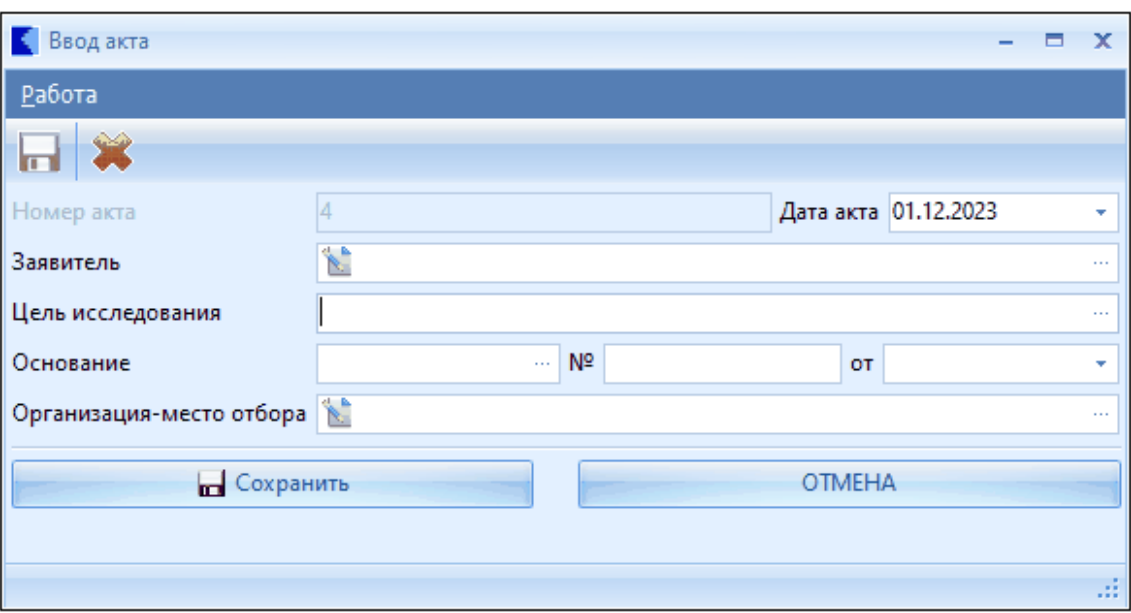

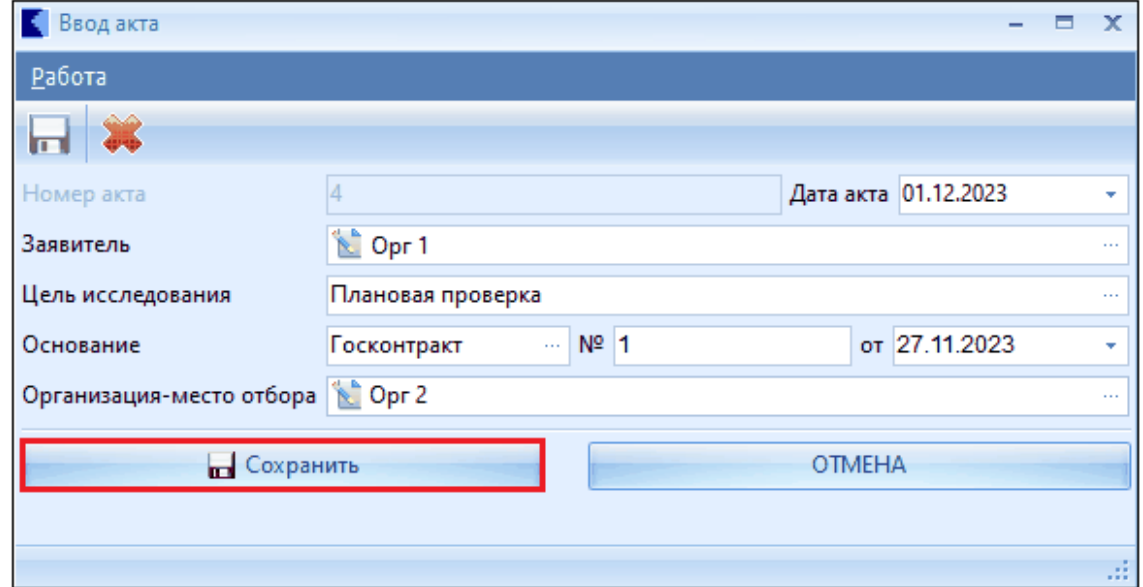

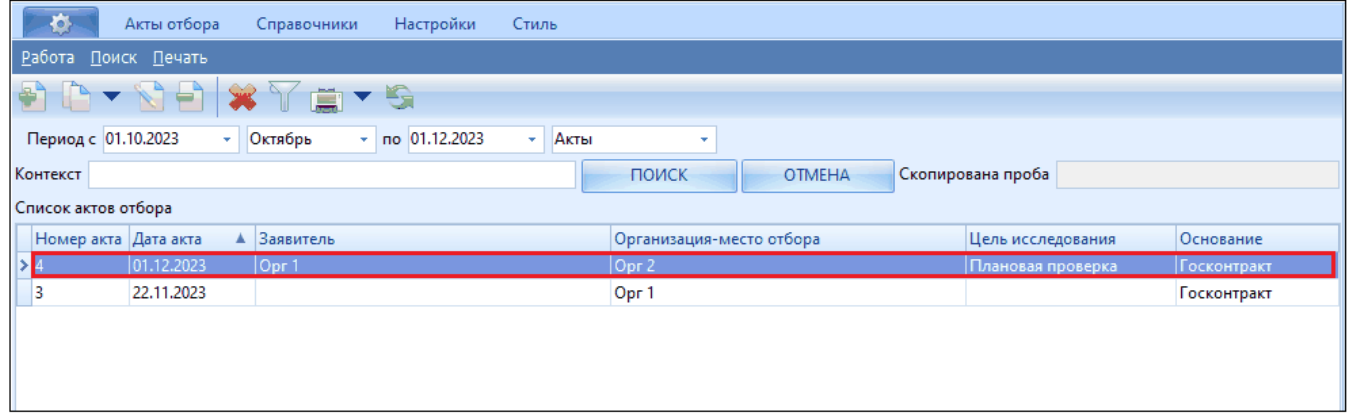

Далее создаем пробы для данного акта. «Создать» ...

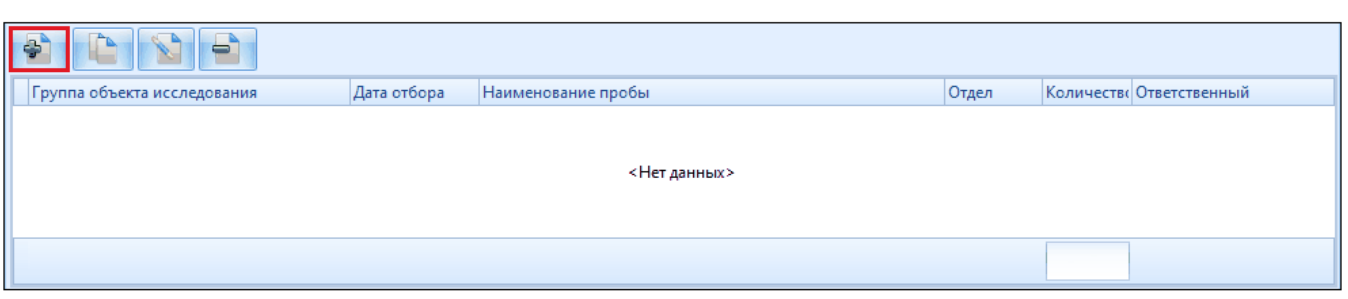

#### Заполняем вкладку «Проба»

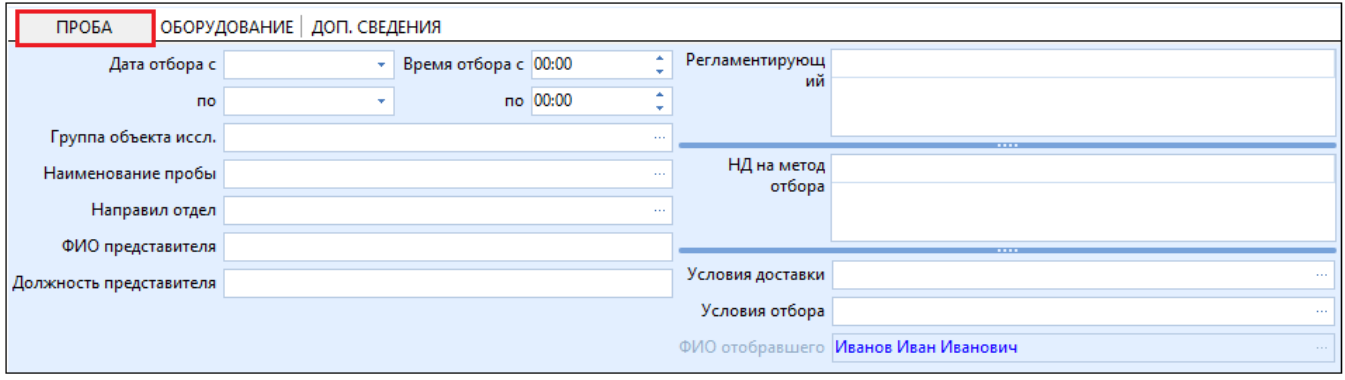

Одним щелчком ЛКМ указываем группу, затем кликаем «Выбрать».

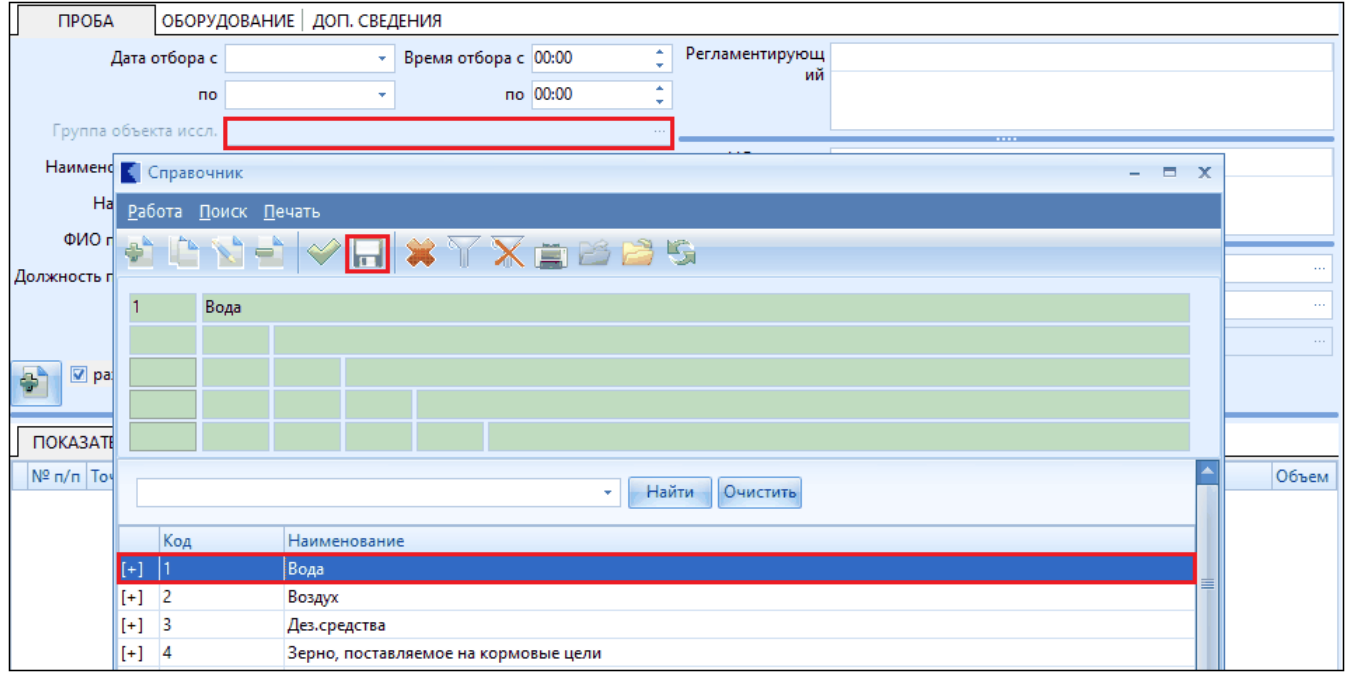

Для заполнения выделенных полей нажимаем ••• и двойным щелчком ЛКМ выбираем поле из справочника. Также можно указывать данные описанным выше способом.

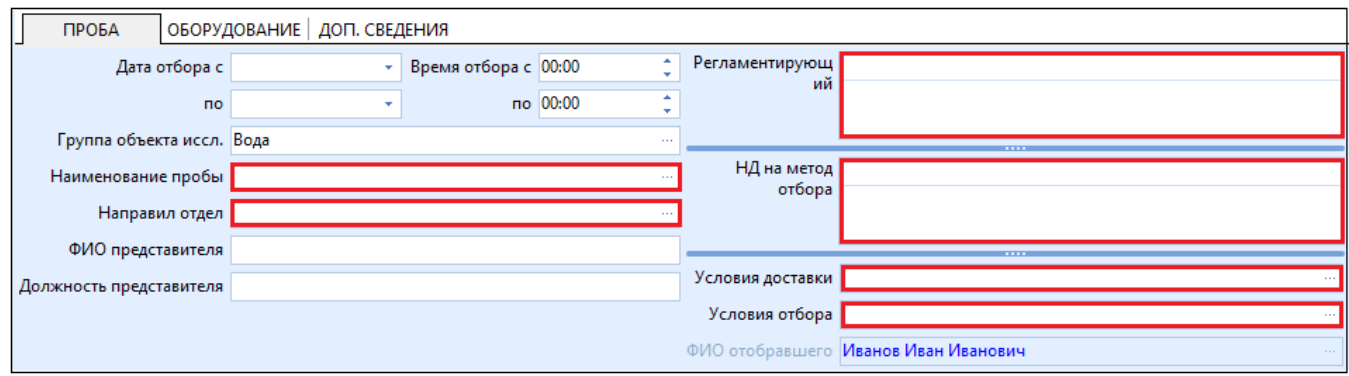

#### Следующие выделенные поля заполняются вручную.

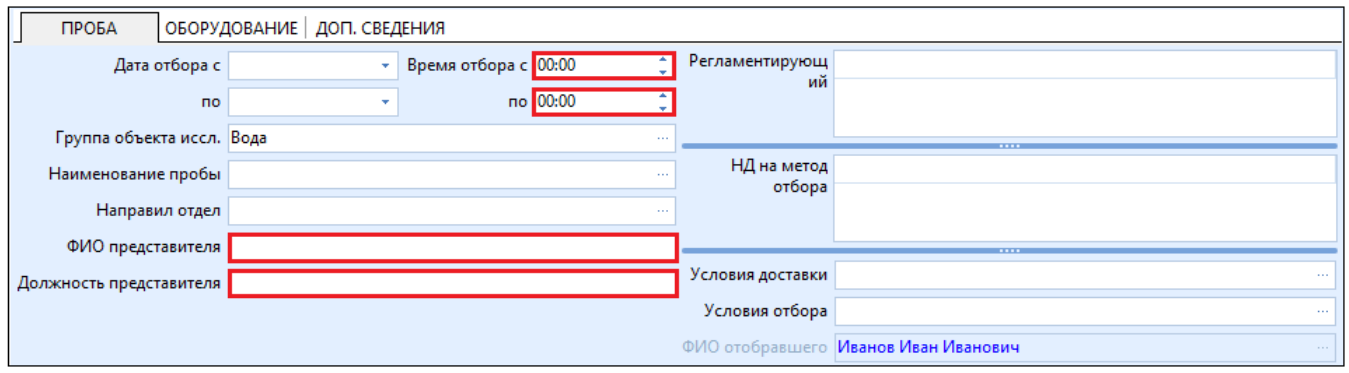

Вкладка «ДОП. СВЕДЕНИЯ» заполняется аналогично вкладке «ПРОБА», описанной выше.

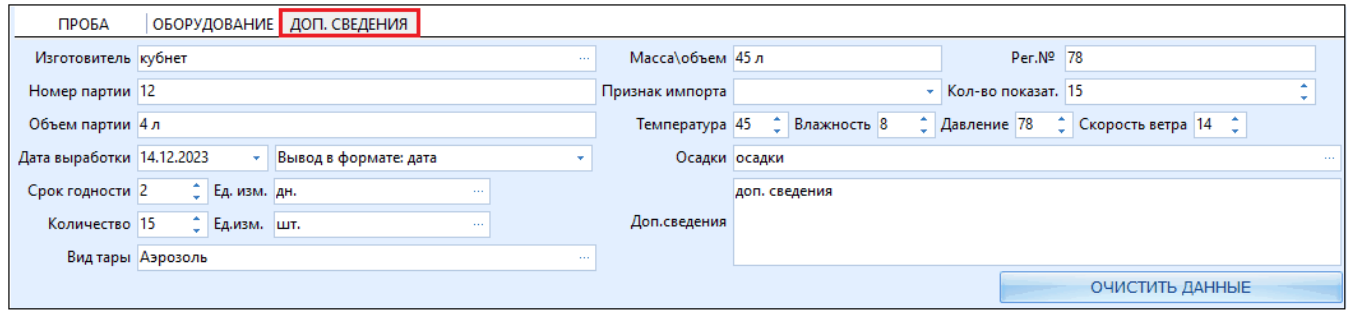

Заполняем вкладку «ПОКАЗАТЕЛИ». Для этого необходимо нажать на поле <нет данных>.

*Справка*

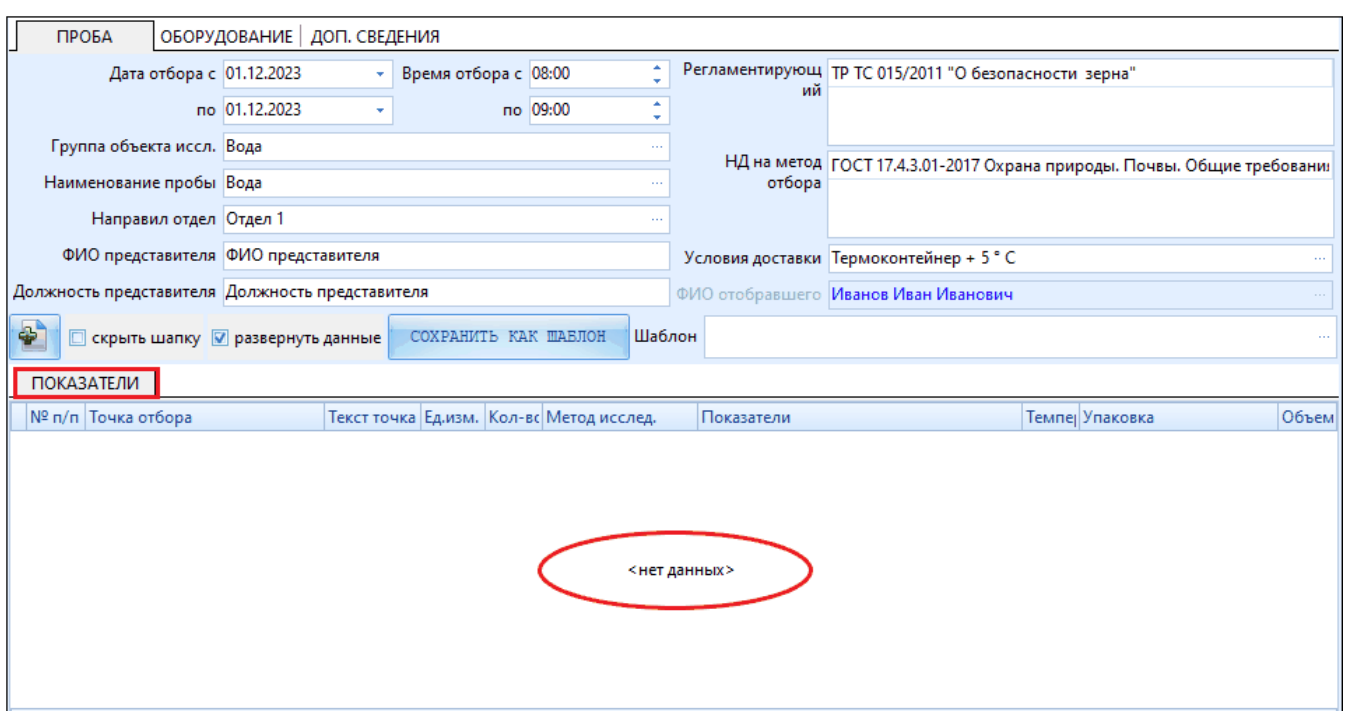

В зависимости от указанной ранее группы обекта исследования, таблица для заполнения будет иметь различные колонки. Выбираем из справочника точку отбора. Для этого нажимаем  $\left| \bullet \bullet \bullet \right|$  и двойным щелчком ЛКМ выбираем наименование.

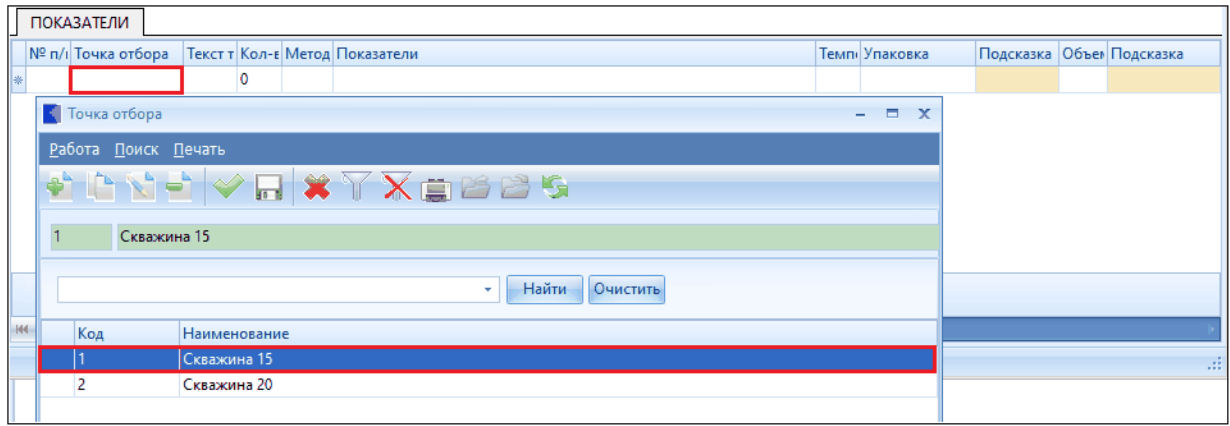

Аналогично указываем «Метод исслед.», «Показатели», «Упаковка».

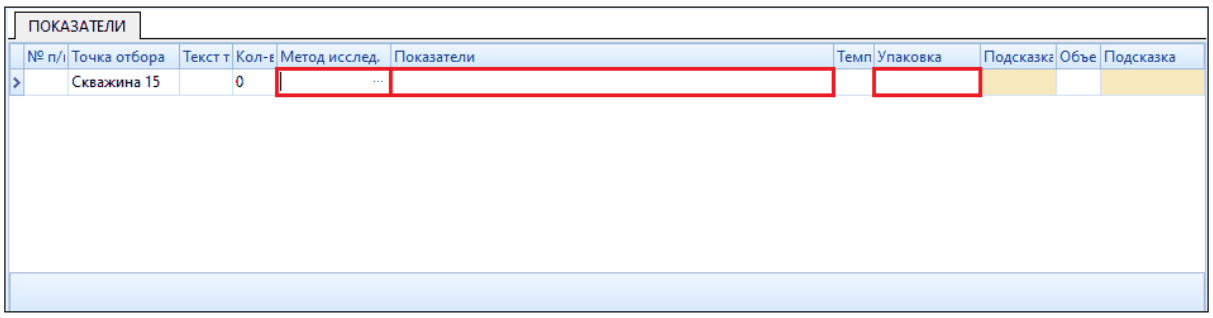

Следующие выделенные поля, «Текст точка отб..», «Кол-во», «Температура воды», «Объем», заполняются вручную. Столбцы «Подсказка» заполняются автоматически.

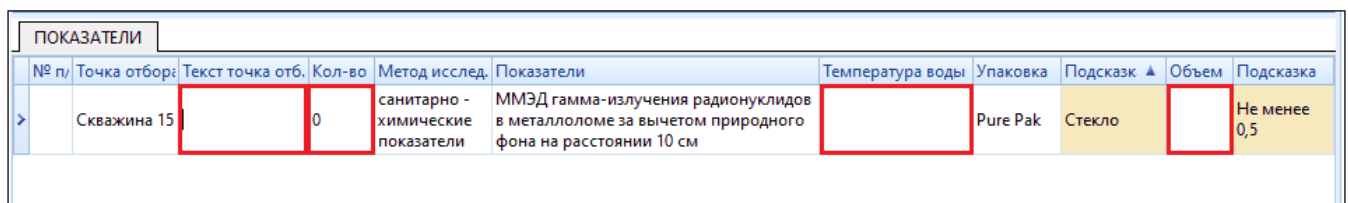

При необходимости указания более одной точки отбора, необходимо нажать

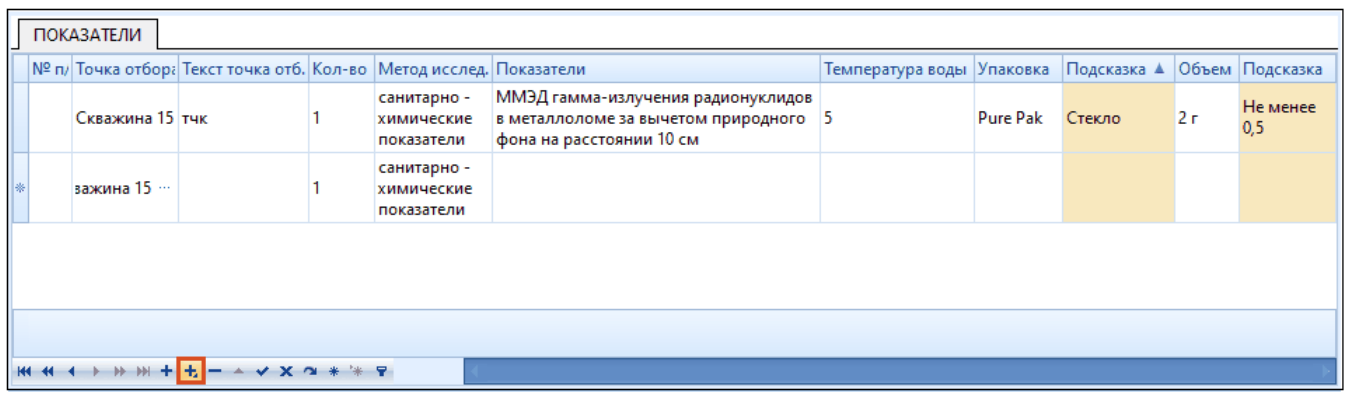

«ОБОРУДОВАНИЕ» заполняется аналогично вкладке «ПОКАЗАТЕЛИ», описанной выше.

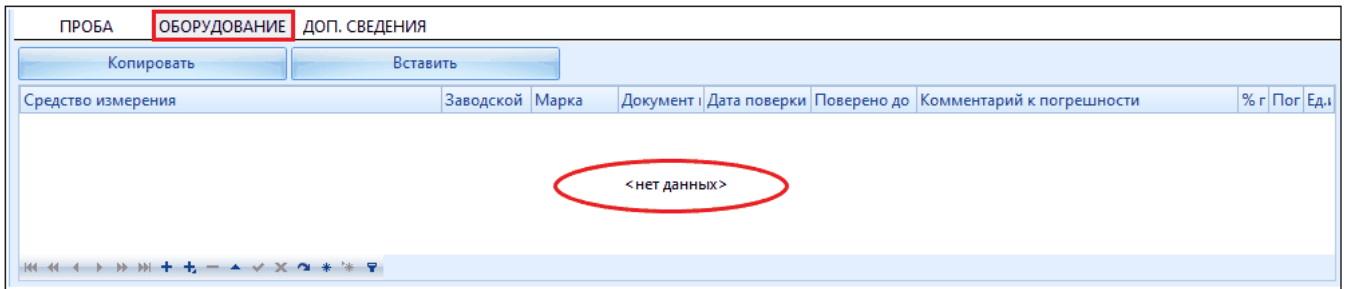

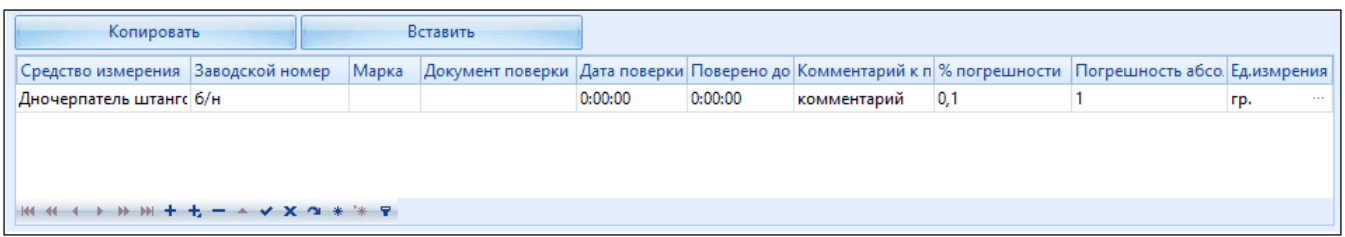

Сохраняем изменения, нажатием кномпки «Сохранить» .

*Справка*

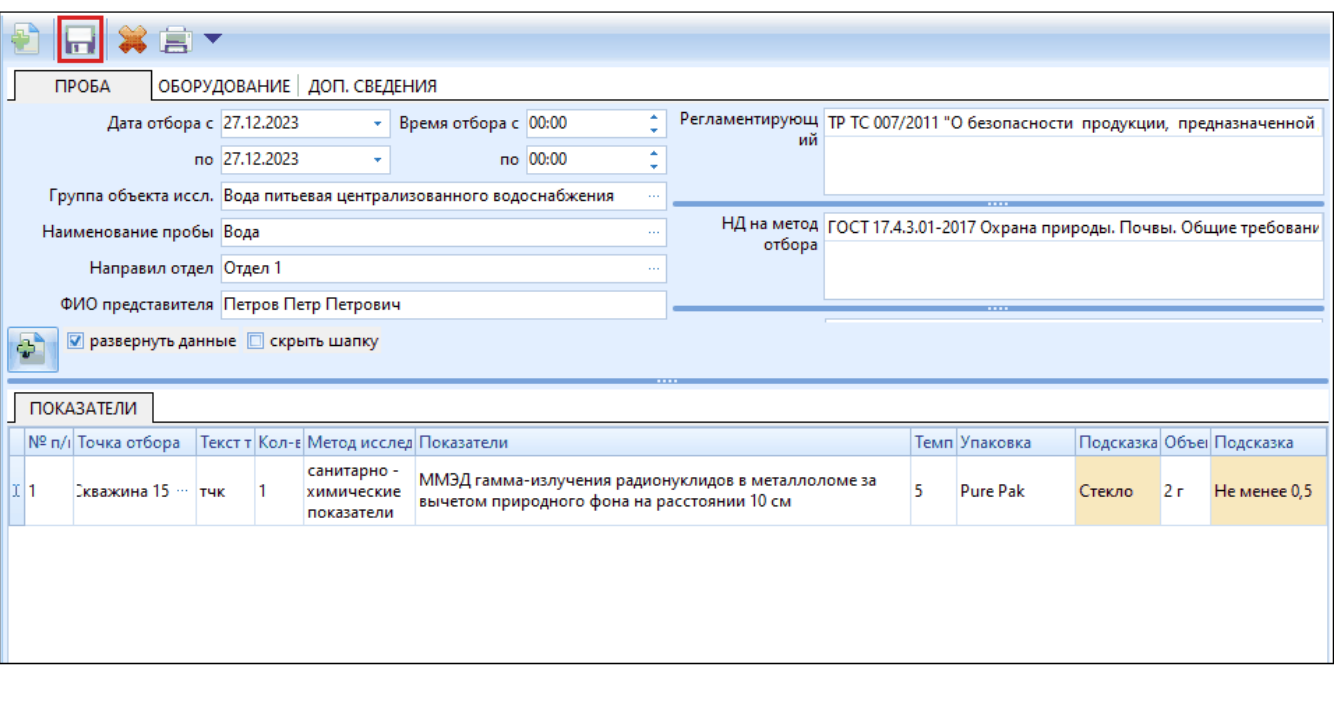

Далее рассмотренны некоторые отличительные особенности вкладки «ПОКАЗАТЕЛИ» при выборе таких групп объекта исследования как: «Вода», «Пищевые продукты», «Почва, отходы, грязи», «Смывы, стерильность», указываемых во вкладке «ПРОБА».

### **4.1. Группа "Вода"**

<span id="page-17-0"></span>При выборе данной группы, следует отметить такие столбцы, как «Подсказка»

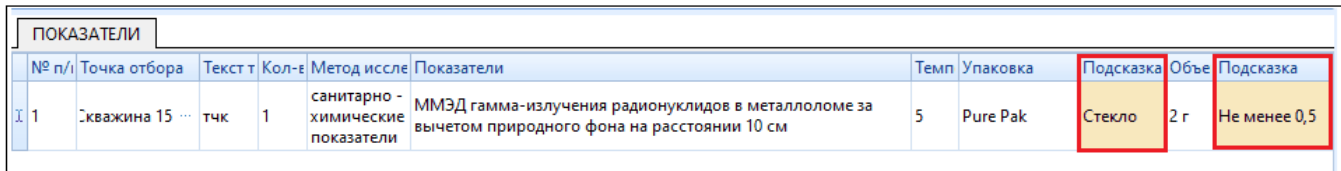

Данные подтягиваются из «Справочники» -> «Подсказки для показателей по упаковке и объему».

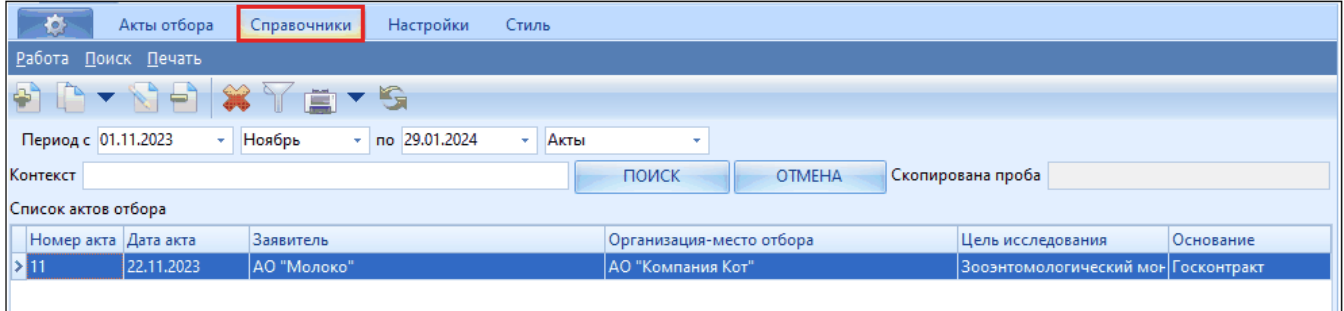

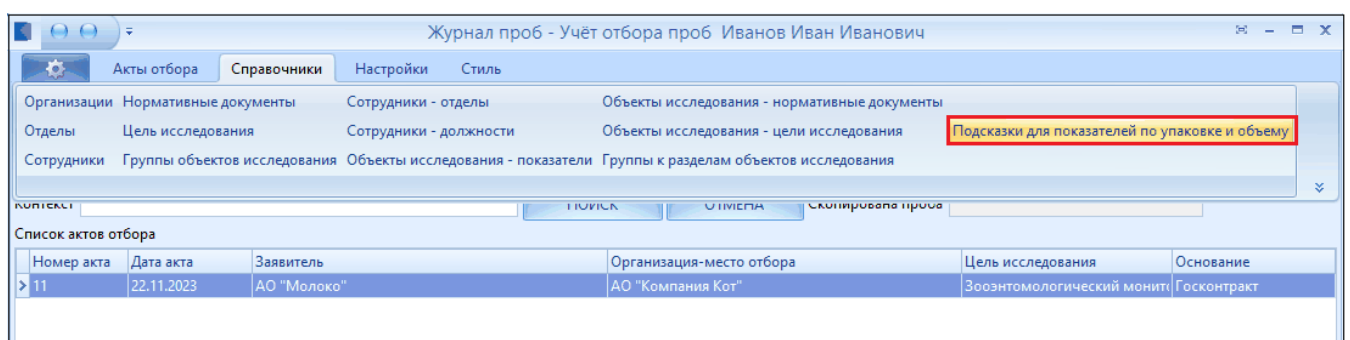

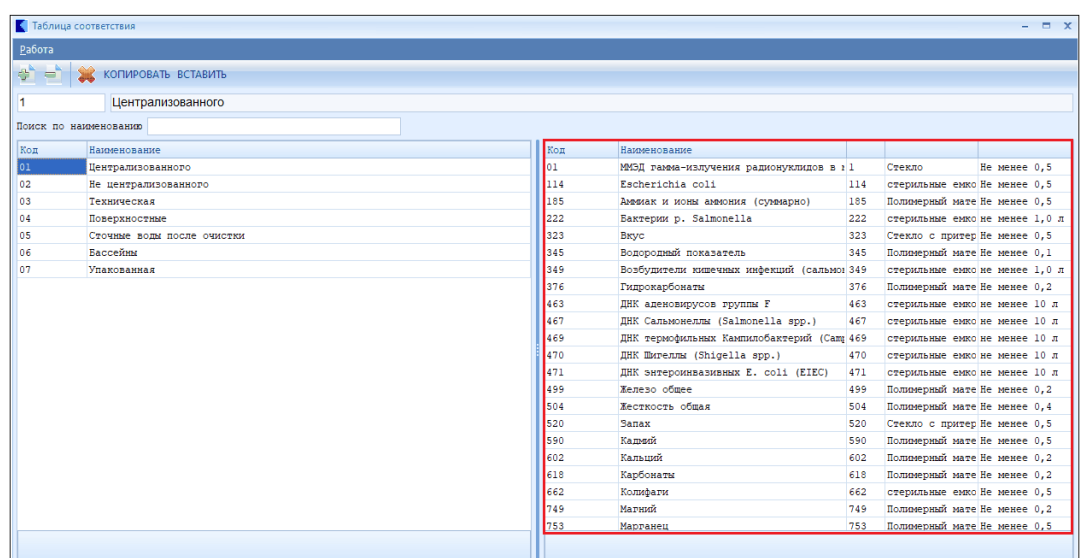

Для печти сводного протокола заходим во вкладку «Акты отбора». Затем одним щелчком ЛКМ необходимо выбрать необходимую пробу.

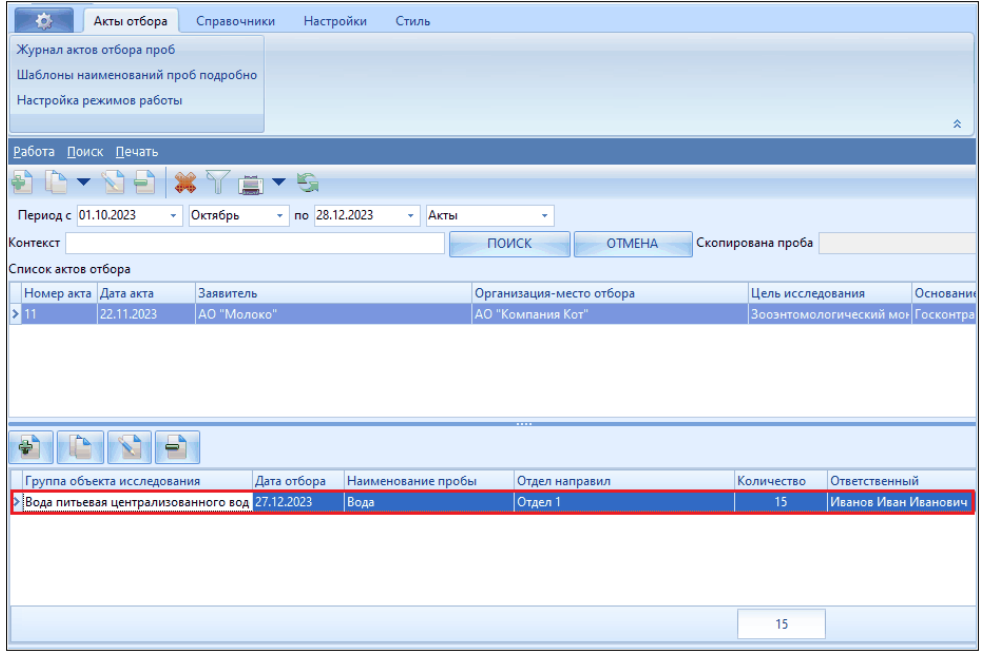

Вызываем функцию «Печать сводного протокола» **->** «Акт

### отбора».

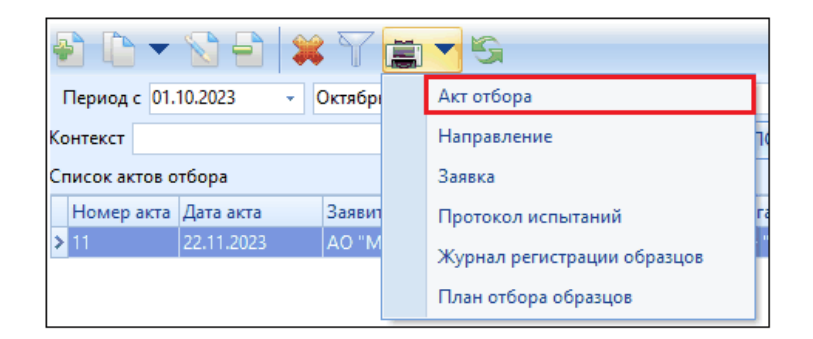

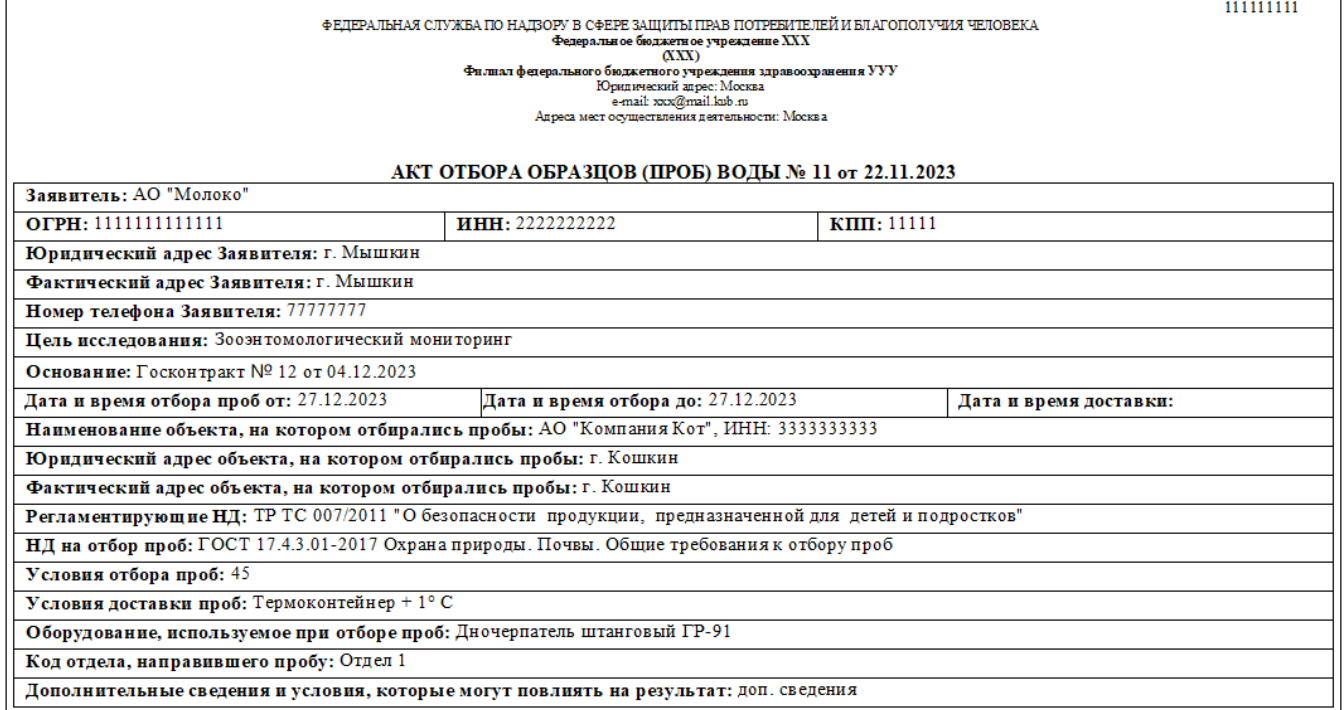

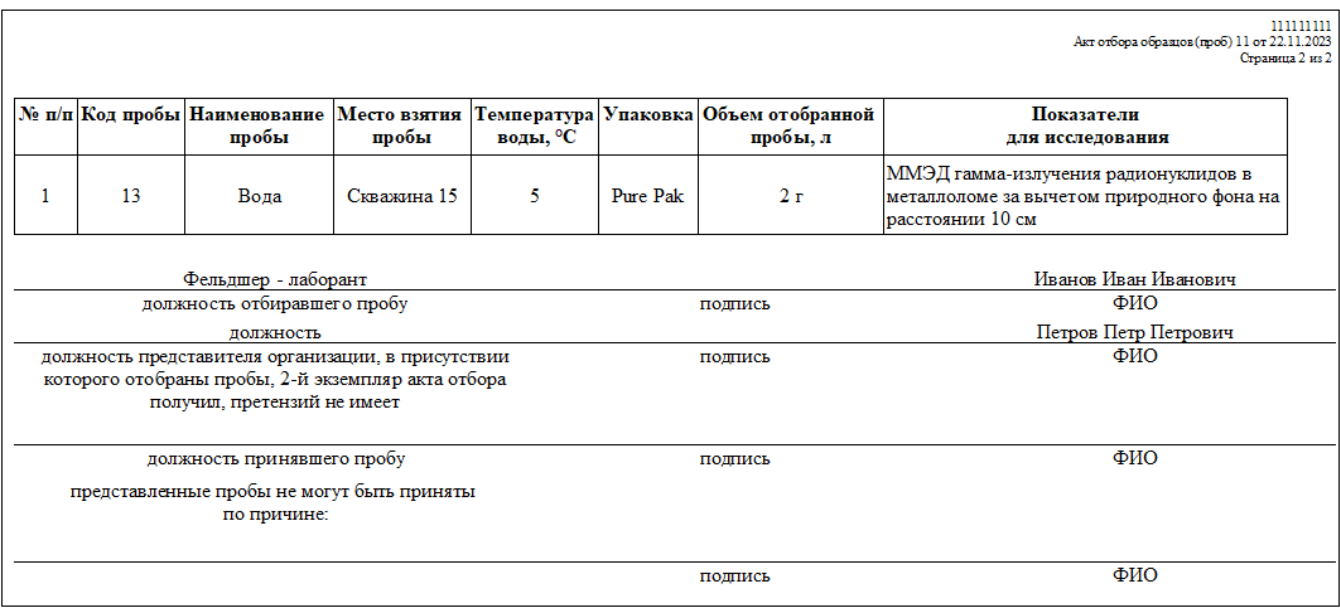

### **4.2. Группа "Пищевые продукты"**

<span id="page-20-0"></span>В отличие от группы «Вода», остальные не предполагают колонки «Подсказка». Более отличий не наблюдается.

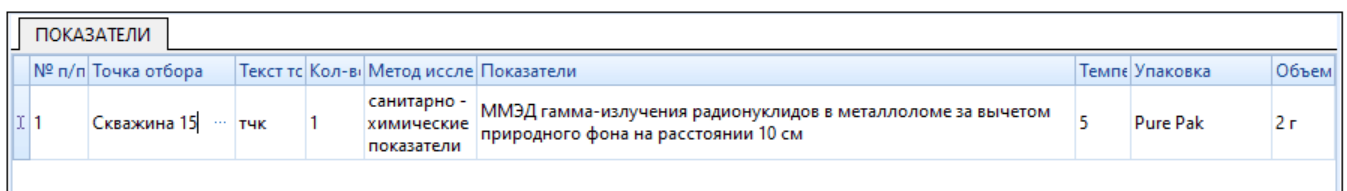

Печать сводного протокола производится аналогично описанного пунка «Группа «Вода».

Вид протокола имеет следующее представление.

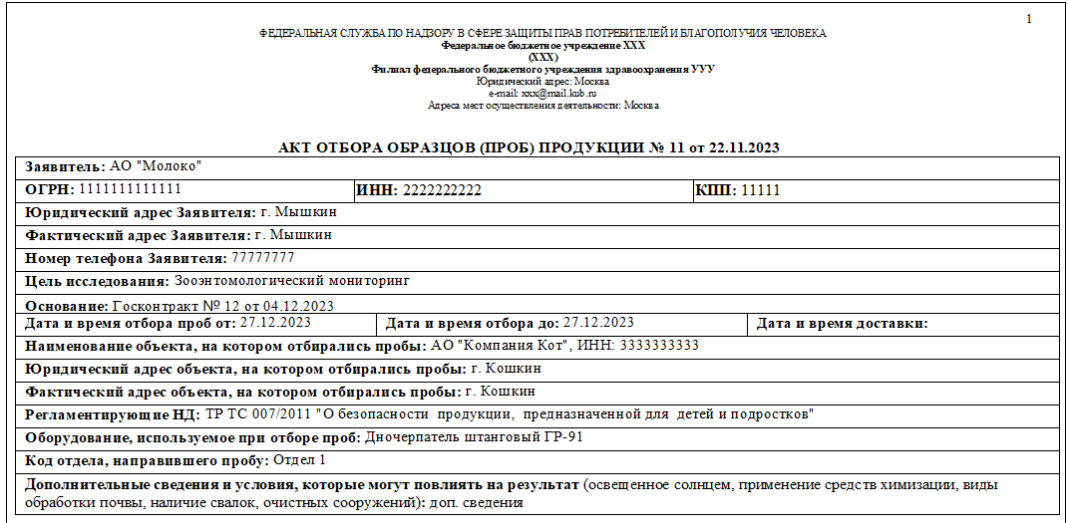

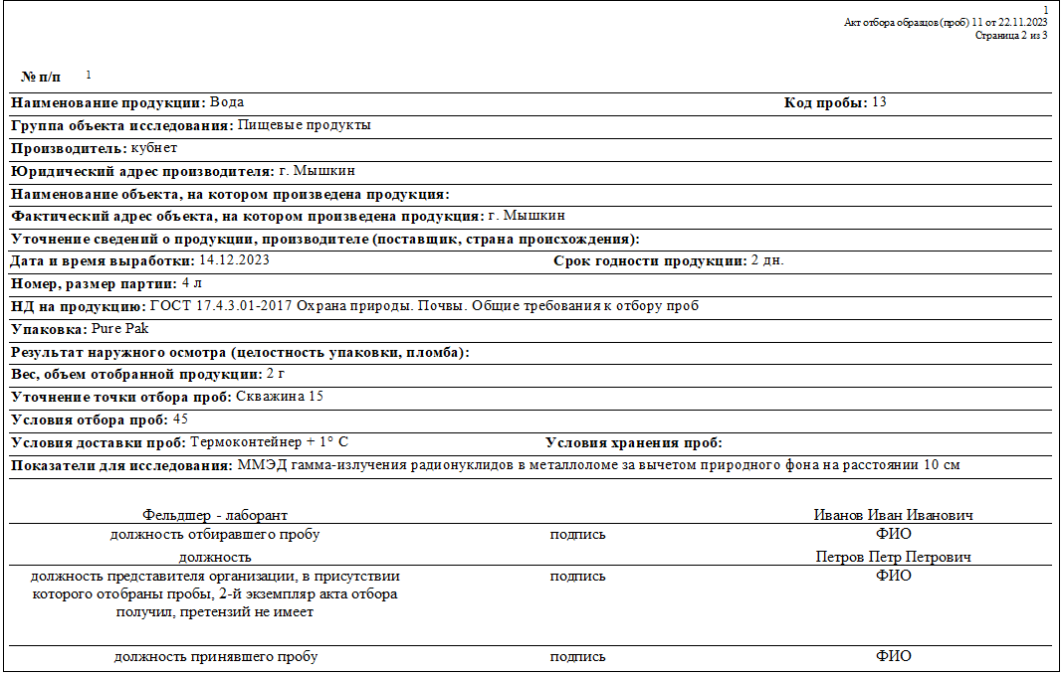

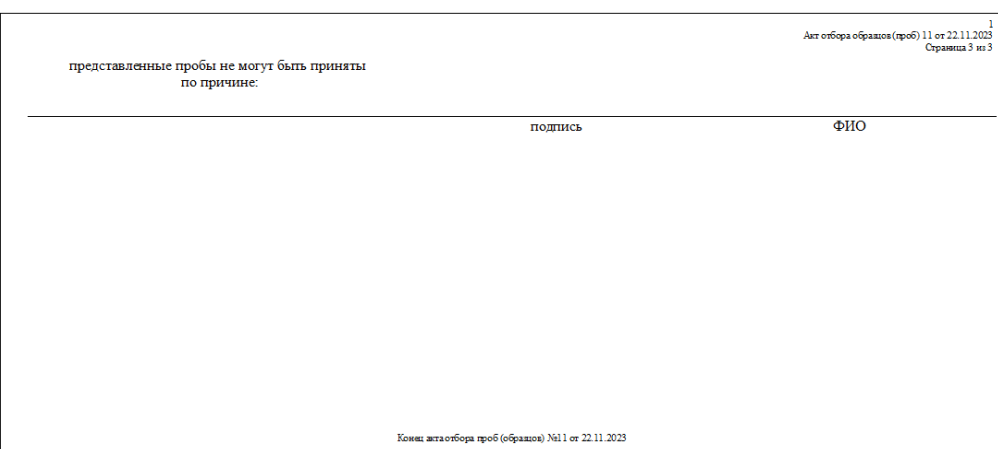

## **4.3. Группа "Почва, отходы, грязи"**

<span id="page-21-0"></span>В данной таблице столбец «Температура» отсутствует. На его месте - «Глубина взятия пробы».

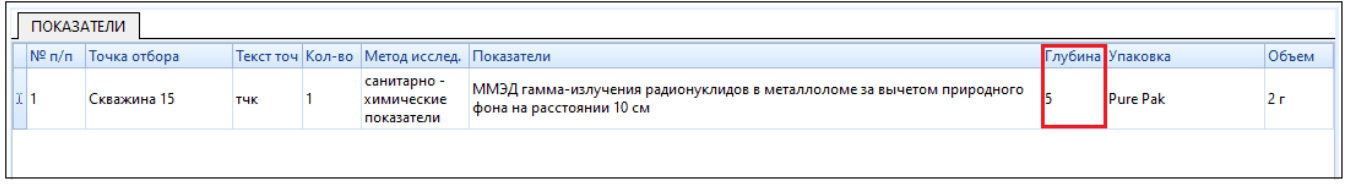

Печать сводного протокола производится аналогично описанного пунка «Группа «Вода».

Вид протокола имеет следующее представление.

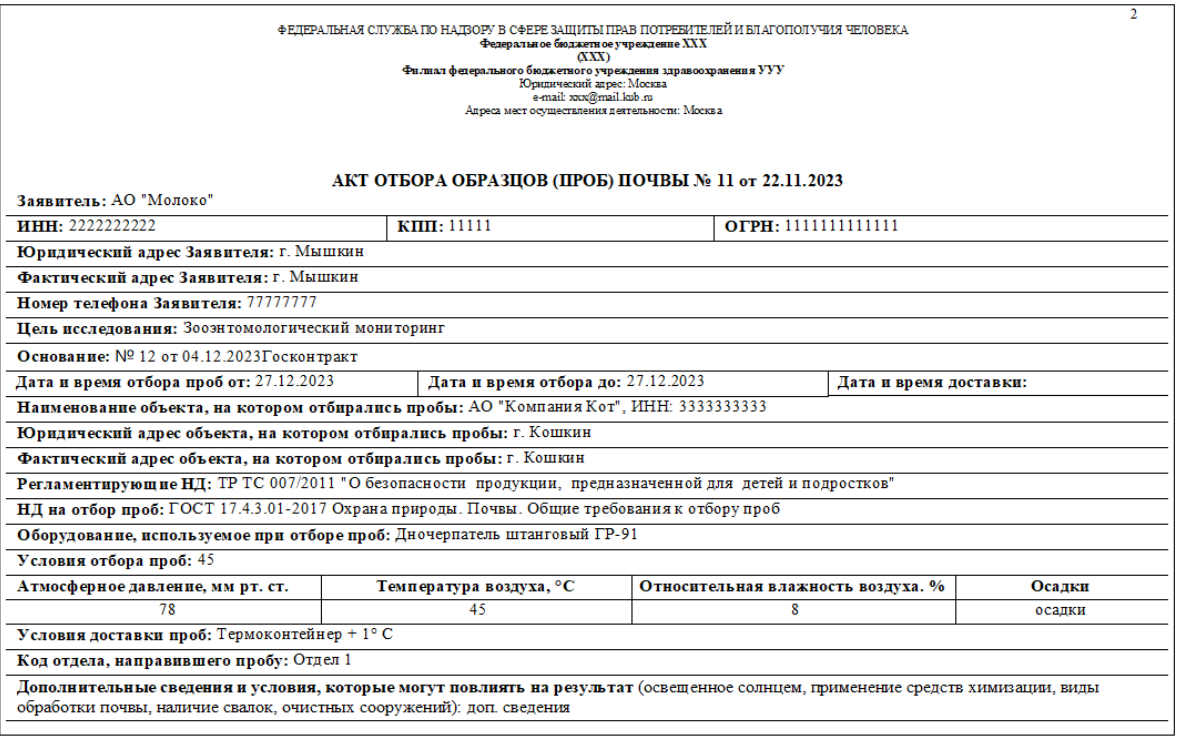

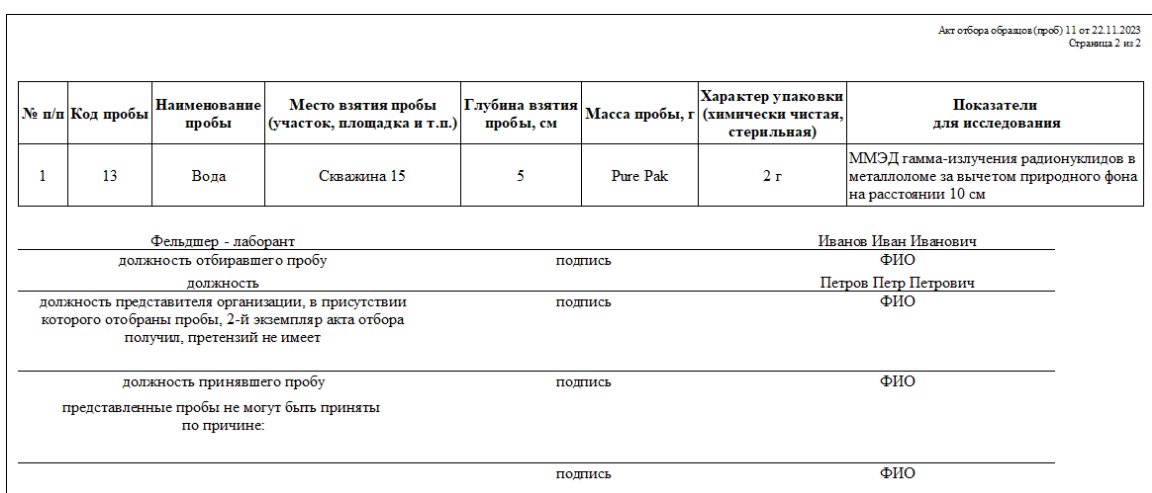

## <span id="page-22-0"></span>**4.4. Группа "Смывы, стерильность"**

Данная форма полностью соответствует форме по пищевым продуктам.

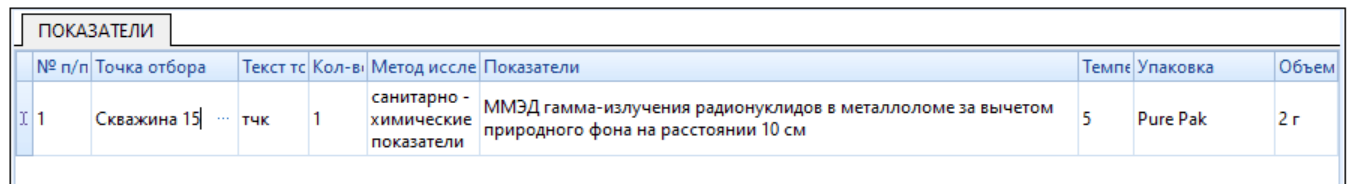

Печать сводного протокола производится аналогично описанного пунка «Группа «Вода».

Вид протокола имеет следующее представление.

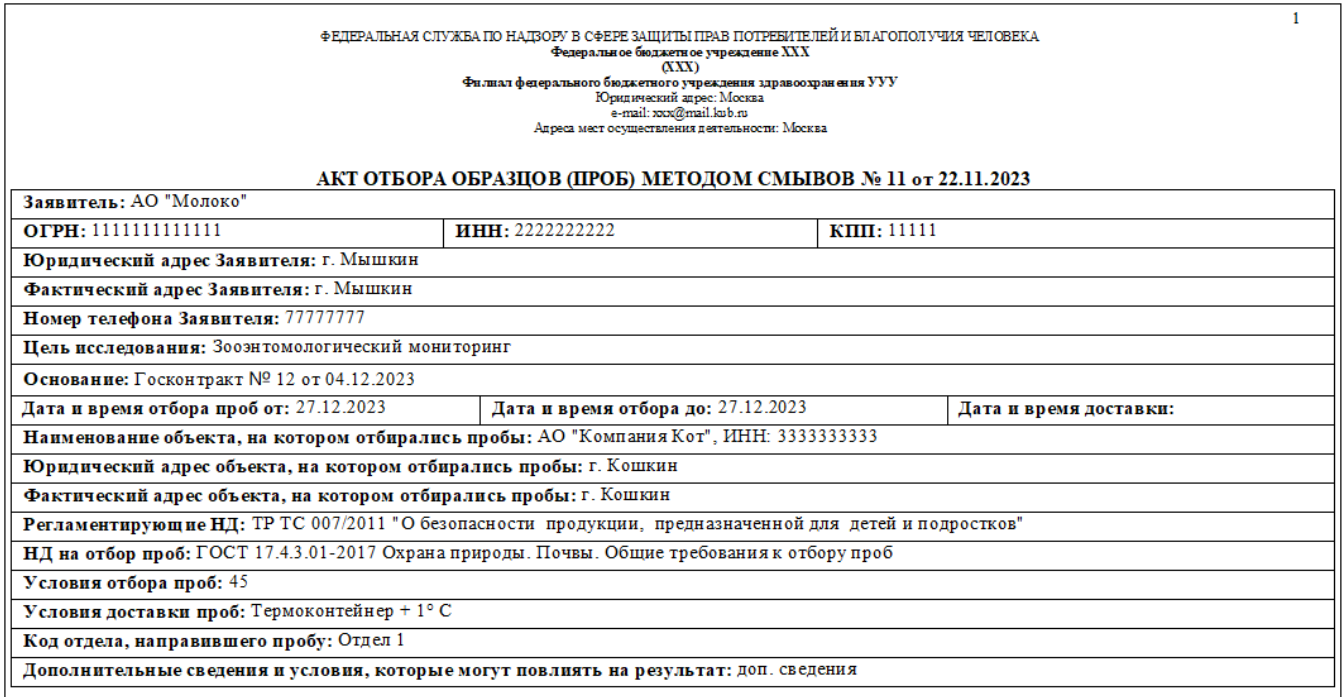

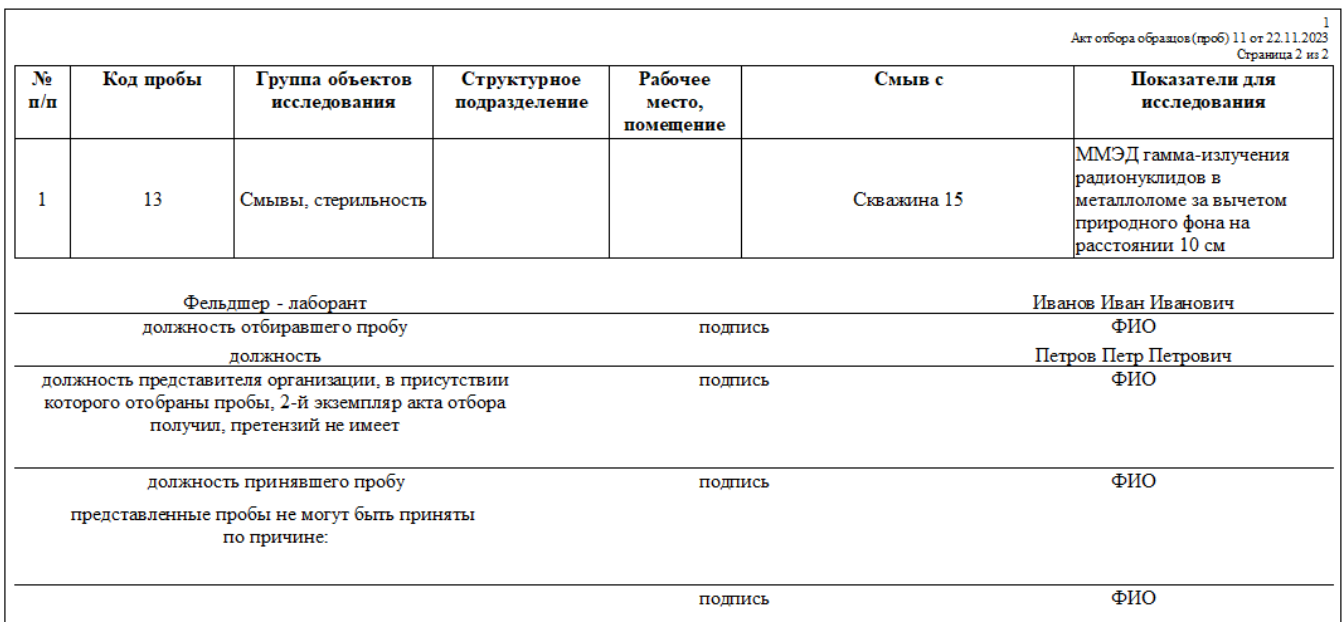